*АО «ИнфоТеКС Интернет Траст»*

# **Инструкция по настройке транспорта ПО ViPNet Client в рамках услуги «Защита каналов связи и электронной почты»**

**(для «\_Server\_Coordinator\_IIT»)**

Листов 11

**ИнфоТеКС Интернет Траст 2023 г.**

### **Оглавление**

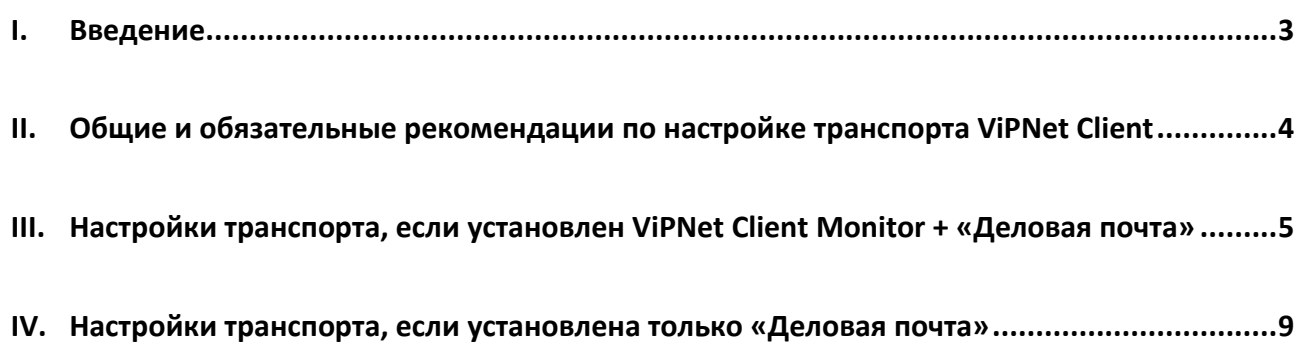

#### **1. Введение**

<span id="page-2-0"></span> $\checkmark$ Документ предназначен для пользователей, осуществляющих самостоятельную настройку транспорта ПО ViPNet Client.

Для правильной работы СКЗИ ViPNet Client необходимо выполнить все пункты данного  $\checkmark$ руководства в указанной последовательности.

При несоблюдении данных рекомендаций АО «ИнфоТеКС Интернет Траст» не несет  $\checkmark$ ответственности за некорректную работу программы ViPNet Client;

 $\checkmark$ Необходимо обращать особое внимание на примечания помеченные знаком  $\blacktriangleright$ .

ab. Внимание! Вид окон может отличаться в зависимости от используемой операционной системы. В примерах использовалась операционная система Windows 10.

 $\checkmark$ Всю необходимую документацию по услугам нашей компании вы можете загрузить на нашем сайте www.iitrust.ru раздел «Поддержка», кнопка «Пользовательская документация»

# <span id="page-3-0"></span>**II. Общие и обязательные рекомендации по настройке транспорта ViPNet Client**

Для работы защищенного транспорта ViPNet Client (отправка/прием файлов и писем) необходимо:

- 1) Проверить подключен ли интернет, любым способом интернет должен быть подключен и доступен.
- 2) Проверить следующие параметры:
	- $\checkmark$  Состояние брандмауэра Windows должен быть включен.
	- $\checkmark$  Если в системе установлены сторонние файрволы (например, встроенные в некоторые антивирусные программы: **Kaspersky Internet Security, [Dr.Web,](http://products.drweb.com/box/?lng=ru) ESET NOD32 Smart Security, и. др.)**, то необходимо:
		- Либо выключить встроенный в антивирусное ПО файрвол;
		- Либо настроить разрешения:

-

- o инициативные соединения по порту **UDP 55777<sup>1</sup>** если установлен **ViPNet Monitor + «Деловая почта»;**
- o открыть порты **TCP/IP<sup>2</sup>** в диапазоне **от 5000 до 5003 –** если установлена **только «Деловая почта».**
- $\checkmark$  Текущие: дата, время, часовой пояс, региональные параметры в операционной системе должны быть актуальными и соответствовали региону (Рисунок 1).

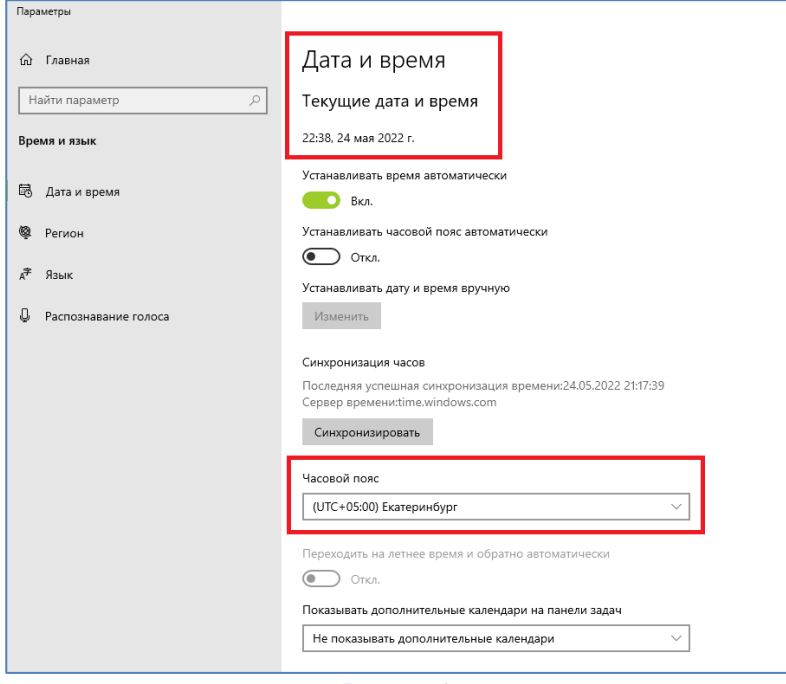

**Рисунок 1**

<sup>&</sup>lt;sup>1</sup> Если Интернет в организации раздается локальным компьютерам через шлюз или прокси-сервер, то инициативные соединения по порту UDP 55777 также необходимо открыть на самом сервере в настройках NAT.

<sup>2</sup> Если Интернет в организации раздается локальным компьютерам через шлюз или прокси-сервер, то на них также необходимо разрешить оговоренные порты.

## <span id="page-4-0"></span>**III. Настройки транспорта, если установлен ViPNet Client Monitor + «Деловая почта»**

В случае если в систему был установлен программный комплекс ViPNet Client по типичной схеме (установлены модули Monitor + «Деловая почта»), то корректность настроек в ПО ViPNet Client Monitor следующая:

ViPNet Client Monitor должен быть выставлен за координатор (сетевой узел – маршрутизатор), расположенный на площадке АО «ИнфоТеКС Интернет Траст». Для этого необходимо чтобы были выставлены следующие настройки в ViPNet Client Monitor:

Откройте - *«Сервис»* -> *«Настройка приложения»* (Рисунок 2).

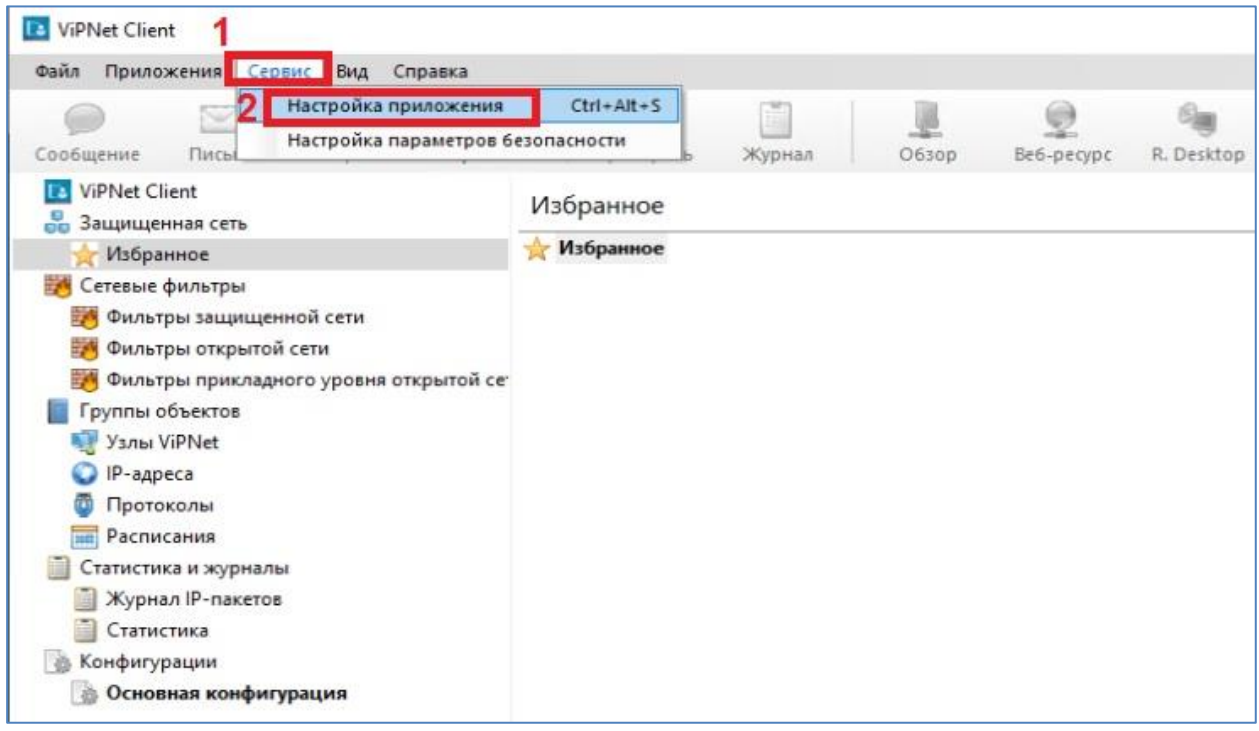

#### **Рисунок 2**

В открывшемся окне выберите раздел *«Защищенная сеть»* (Рисунок 3, позиция 1), в поле *«Сервер соединений:»* должен быть выбран *«\_Server\_Coordinator\_IIT»* (Рисунок 3, позиция 2). В поле *«UDP-инкапсуляция»* - галочка *«Весь трафик направлять через сервер соединений»* **не должна** быть установлена (Рисунок 3, позиция 3). В поле *«Сервер IP-адресов:»*  должен быть выбран *«\_Server\_Coordinator\_IIT»* (Рисунок 3, позиция 4).

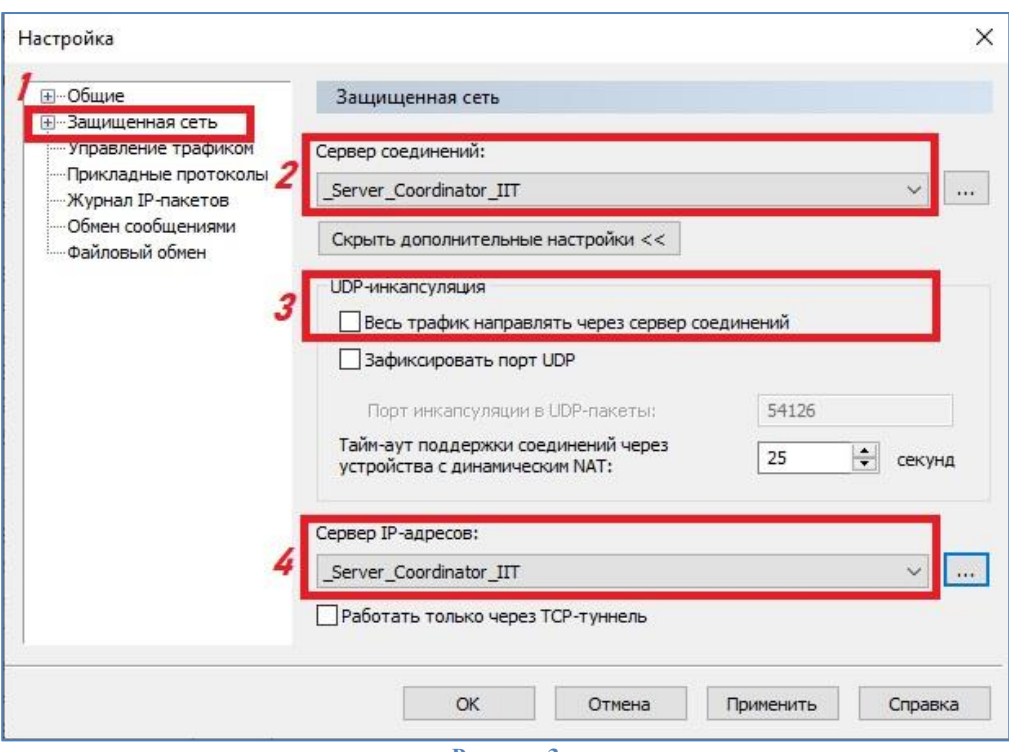

**Рисунок 3**

Если у вас были выставлены иные настройки, то необходимо их привести в соответствие с рисунком 3.

В ViPNet Client Monitor, откройте раздел *«Защищенная сеть»* (Рисунок 4, позиция 1), выделите мышкой сетевой узел (координатор) за который заведен текущий абонентский пункт (Рисунок 4, позиция 2), затем нажмите на клавиатуре клавишу *«F5»*, таким образом запустится проверка соединения с выделенным в защищенной сети сетевым узлом (Рисунок 5).

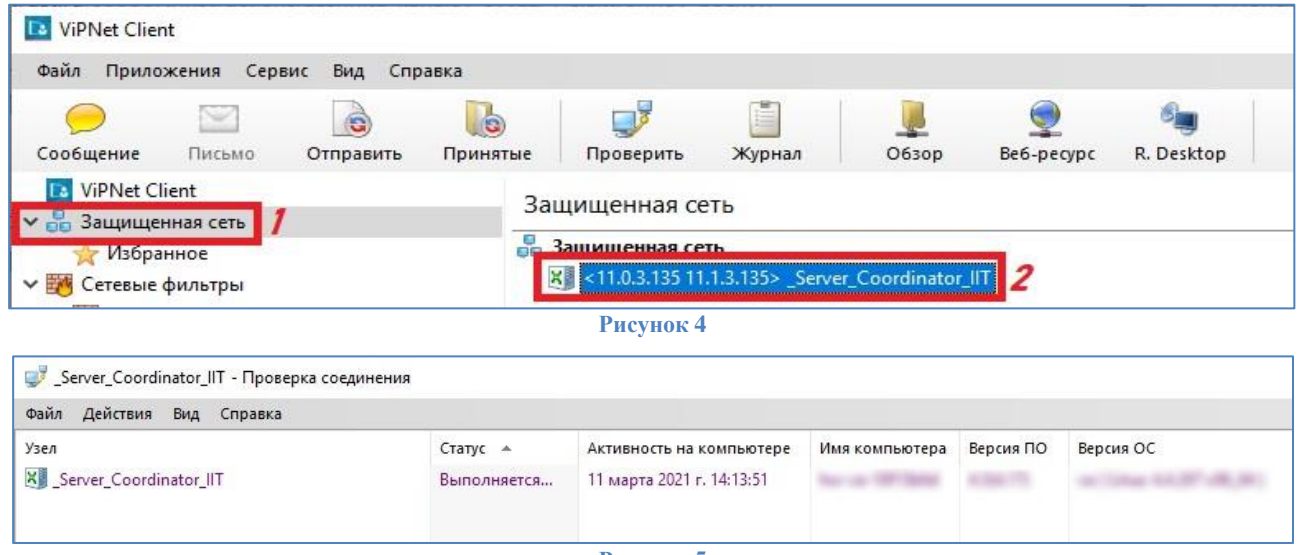

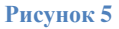

В случае если интернет доступен и инициативные соединения по порту **UDP 55777** ничем не ограничены для текущего компьютера, то отобразится статус *«Доступен»* (Рисунок 6), при выполнении этих условий обмен (отправка/прием) файлов и писем со связанными защищенными узлами будет 100% выполняться.

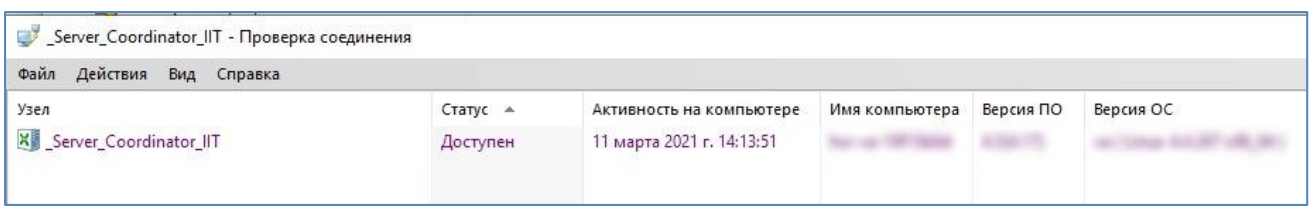

#### **Рисунок 6**

Если при проверке соединения с координатором соединение долгое время не устанавливается – статус отобразится как *«Недоступен»* (Рисунок 7).

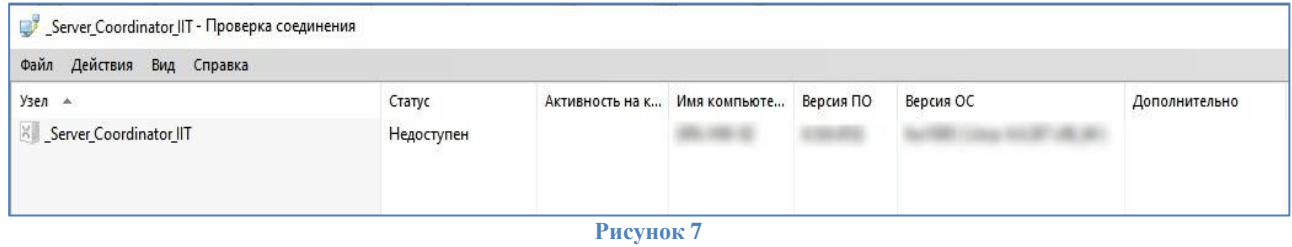

#### **В этом случае необходимо проверить:**

- Соблюдение всех рекомендаций, применимых к настройкам операционной системы, указанных на странице 4 данной инструкции;
- Проверить настройки правил доступа для координатора. Для этого щелкните двойным кликом левой кнопки мышки по строке *«\_Server\_Coordinator\_IIT»* в разделе *«Защищенная сеть»* (Рисунок 4, позиция 1), в результате откроется окно *«Свойства узла»* (Рисунок 8);

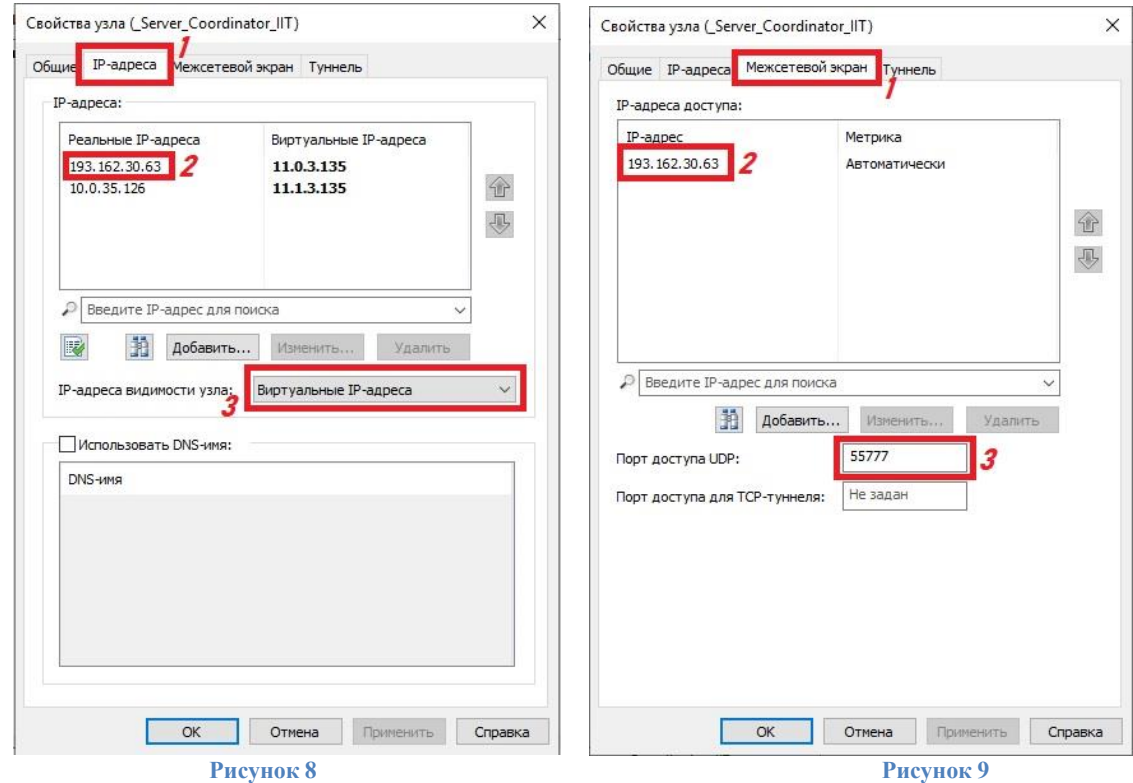

#### В окне *«Свойства узла»*:

Откройте вкладку *«IP адреса»* (Рисунок 8, позиция 1), затем проверьте:

- Правильность IP адреса (Рисунок 8, позиция 2) указанного в поле *«IP адреса»* должен присутствовать **193.162.30.63**;
- В поле *«IP-адреса видимости узла:»* должен быть выбран пункт *«Виртуальные IPадреса»* (Рисунок 8, позиция 3).

Откройте вкладку *«Межсетевой экран»* (Рисунок 9, позиция 1), затем проверьте: В поле *«IP-адреса доступа»* - должен присутствовать **193.162.30.63** (Рисунок 9, позиция 2); В поле *«Порт доступа UDP:»* - должен быть указан **55777** (Рисунок 9, позиция 3);

В случае если настройки отличаются от указанных в данной инструкции, необходимо исправить их на указанные. Ниже представлен пример изменения IP адреса координатора:

Изменение IP адреса во вкладке *«IP-адреса»* (Рисунок 10, позиция 1):

- Выделите старый IP адрес (Рисунок 10, позиция 2), и нажмите кнопку *«Изменить»*  (Рисунок 10, позиция 3);
- Введите значение **193.162.30.63** (Рисунок 10, позиция 4), затем нажмите кнопку *«OK»* (Рисунок 10, позиция 5).

Изменение IP адреса во вкладке *«Межсетевой экран»* (Рисунок 11, позиция 1):

- Выделите старый IP адрес (Рисунок 11, позиция 2), нажать кнопку *«Изменить»* (Рисунок 11, позиция 3);
- Ввести значение **193.162.30.63** (Рисунок 11, позиция 4), нажать кнопку *«OK»* (Рисунок 11, позиция 5);

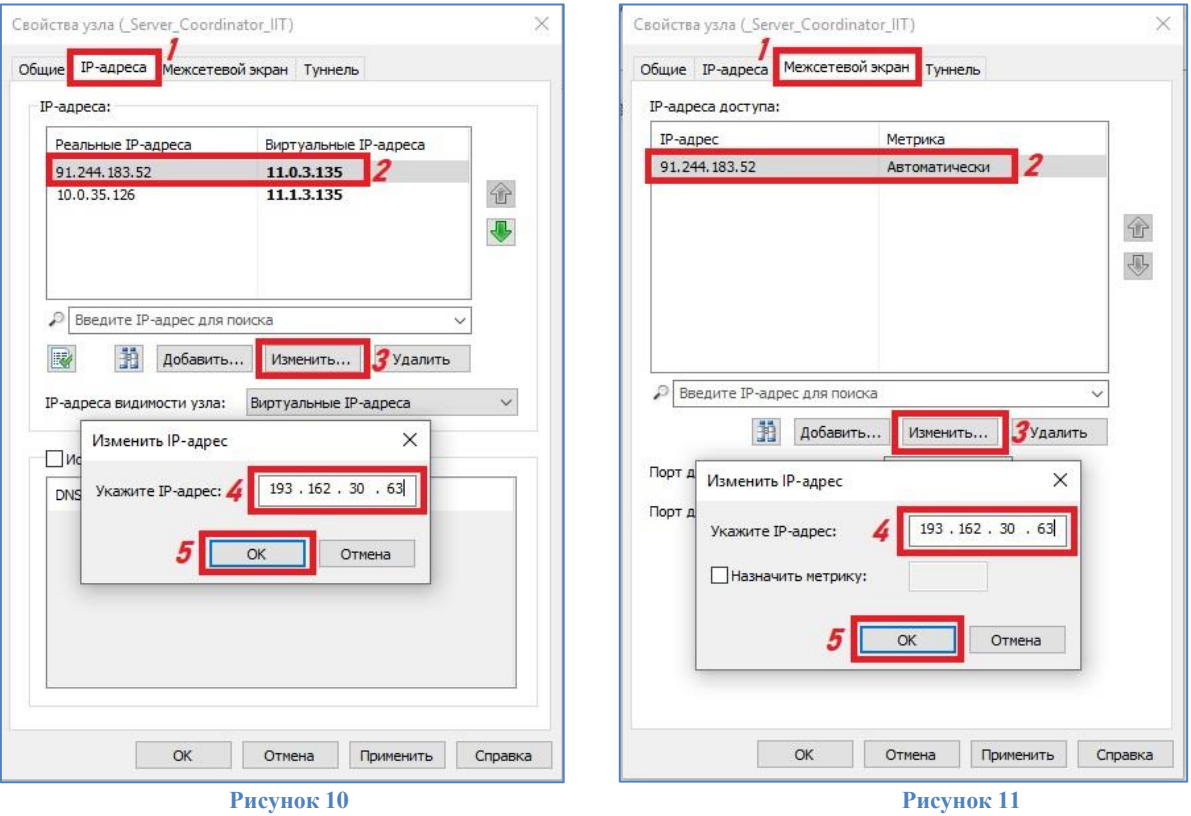

Нажать кнопку *«ОK»* (Рисунок 11, позиция 6).

### **IV. Настройки транспорта, если установлена только «Деловая почта»**

<span id="page-8-0"></span>В случае если в систему был установлен программный комплекс ViPNet Client по выборочной схеме (установлен только модуль «Деловая почта»), то корректность настроек ViPNet «Деловая почта» следующая:

Закройте ПО «ViPNet Деловая Почта» и запустите на компьютере диспетчер задач (подробный вид). Необходимо найти службу **Mftp2** (ViPNet Транспортный модуль) (Рисунок 12).

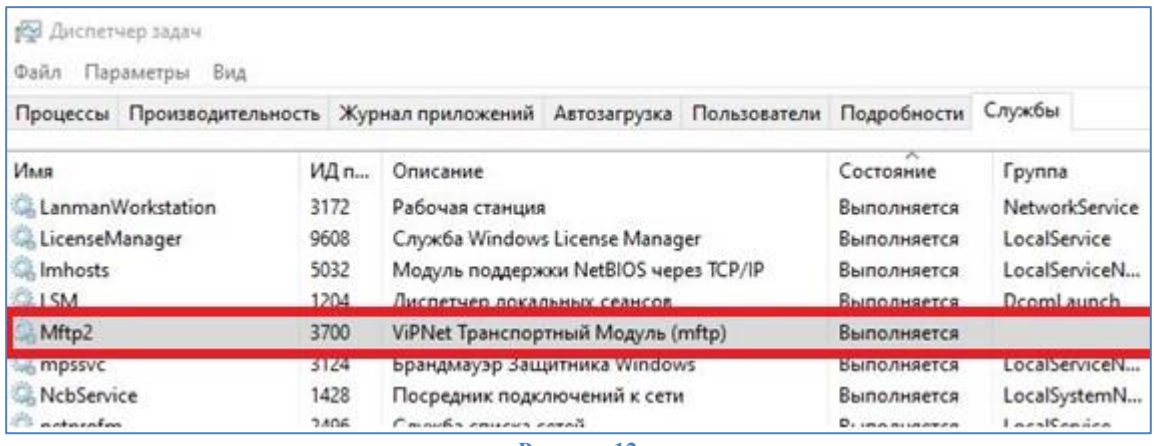

**Рисунок 12**

Кликните по ней правой кнопкой мыши и нажмите кнопку **«Остановить»** (Рисунок 13).

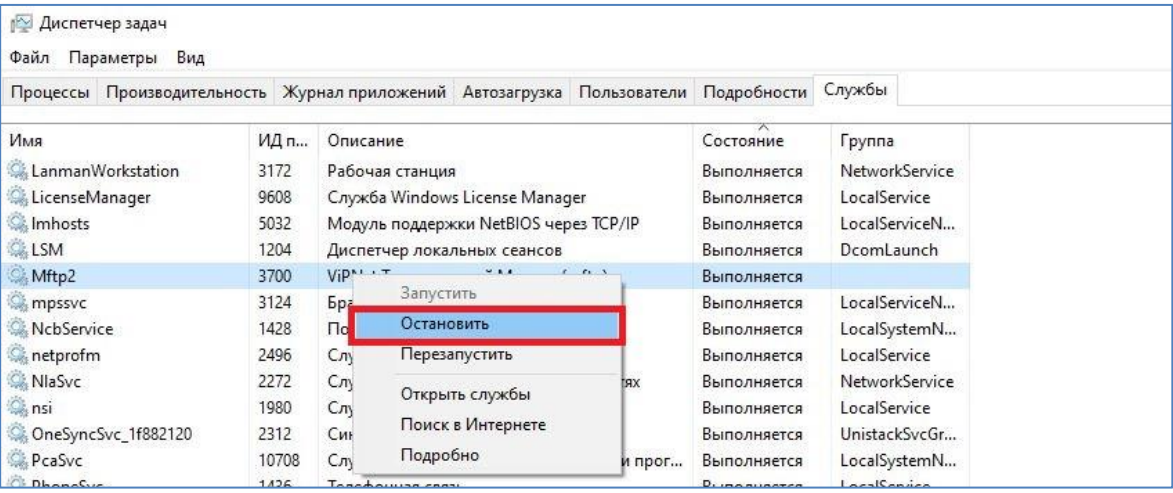

**Рисунок 13**

Откройте из каталога с установленным ПО ViPNet Деловая Почта файл *mftpconf.xml* с помощью стандартного текстового редактора *«Блокнот»* (Рисунок 14). Возможные пути к каталогам, где находится файл<sup>з</sup>:

**C:\Program Files (x86)\InfoTeCS\ViPNet Client**

**C:\Program Files\InfoTeCS\ViPNet Client**

**C:\ProgramData\InfoTeCS\[ID узла]**

**.** 

<sup>3</sup> Зависит от версии ПО или выьора каталога установки.

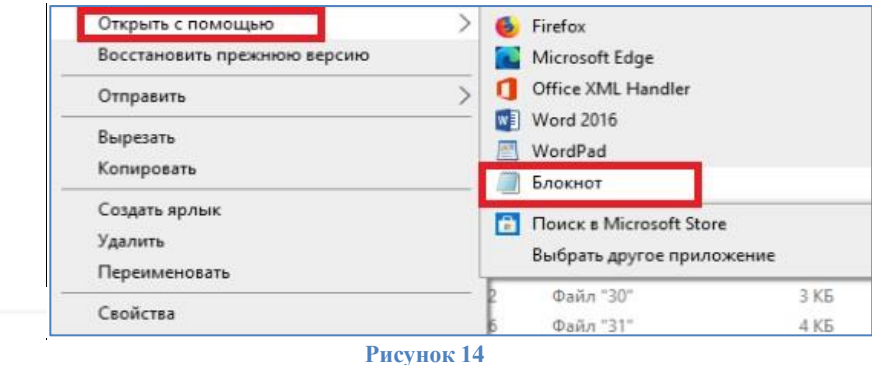

10

В открывшемся файле необходимо найти идентификатор сетевого узла – координатора *«\_Server\_Coordinator\_IIT»*, через который работает ViPNet Деловая Почта (**10F15B6D**) и заданный для его работы IP адрес (Рисунок15).

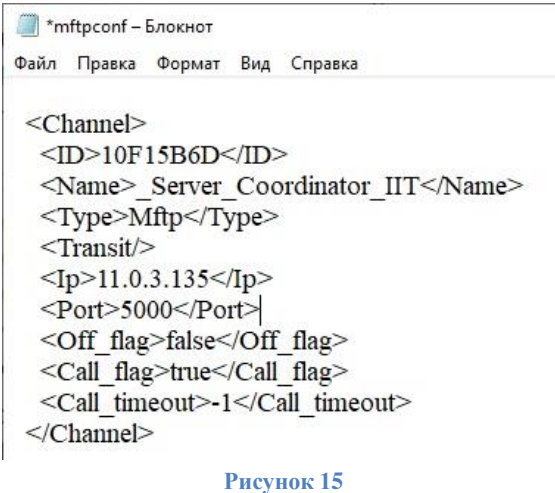

В случае если компьютер, где установлена программа ViPNet Деловая почта, имеет прямое подключение к сети интернет, то напротив идентификатора координатора должен быть прописан реальный IP адрес: в строке *«IP»* должен быть указан IP **193.162.30.63**. Если в открытом для редактирования файле mftpconf.xml прописан иной адрес, то его необходимо исправить и сохранить изменения при закрытии (Рисунок 16).

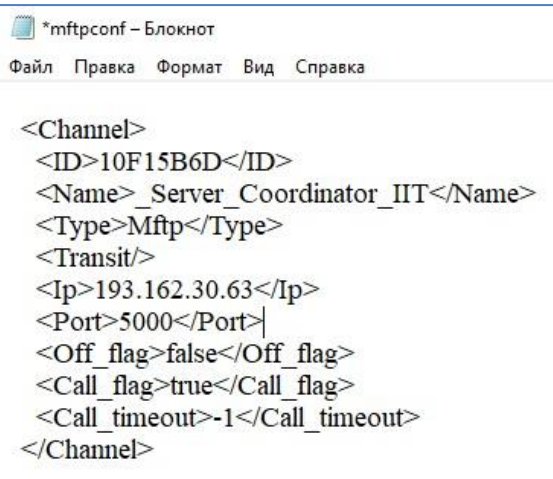

**Рисунок 16**

После сохранения файла откройте на компьютере диспетчер задач. Найти службу Mftp2 (ViPNet Транспортный модуль). Кликните по ней правой кнопкой мышки и нажмите кнопку «Запустить» (Рисунок 17).

| ∥⊠ Диспетчер задач<br>Файл<br>Параметры<br>Вид                          |  |                   |      |          |                                    |                           |  |             |        |
|-------------------------------------------------------------------------|--|-------------------|------|----------|------------------------------------|---------------------------|--|-------------|--------|
| Процессы Производительность Журнал приложений Автозагрузка Пользователи |  |                   |      |          |                                    |                           |  | Подробности | Службы |
| Имя                                                                     |  |                   | ИД п | Описание |                                    | $\checkmark$              |  | Состояние   | Группа |
| <b>Mftp2</b>                                                            |  |                   |      |          | ViDNet Tpaнспортный Модуль (mftp)  |                           |  | Остановлено |        |
| Rfacnmgr                                                                |  | Запустить         |      |          | Служба аутентификации пользовател  |                           |  | Выполняется |        |
| ltcsrvup                                                                |  | Остановить        |      |          | Система обновления                 |                           |  | Выполняется |        |
| IplirContro                                                             |  | Перезапустить     |      |          | Сервис управления драйвером защиты |                           |  | Выполняется |        |
| wpserver                                                                |  | Открыть службы    |      |          | Сервер передачи данных.            |                           |  | Выполняется |        |
| <b>C</b> rfmanager                                                      |  |                   |      |          | Основные сервисы Контроля Прило    |                           |  | Выполняется |        |
| wipnetswag                                                              |  | Поиск в Интернете |      |          |                                    | Мониторинг Состояния Узла |  |             |        |
| <b>K</b> itcsnatp                                                       |  | Подробно          |      |          | NAT Proxy                          |                           |  | Выполняется |        |

Рисунок 17